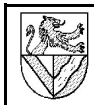

3D-CAD mit Inventor 5.3 Schlüsselanhänger

# **I A ufgabe**

Modellieren Sie den Schlüsselanhänger nach 2D-Zeichnung und leiten Sie die 2D-Zeichnung ab.

# 1 Datenquelle

Alle Zeichnungen und Übungen finden Sie bei http://www.ulrich-rapp.de/stoff/pc/cad/index.htm.

# 2 Projekt anlegen

Autodesk Inventor 5.3 verwaltet Zeichnungen als Projekte. Jedem Projekt wird ein Ordner als Speicherplatz zugewiesen. In diesem Ordner werden alle (Volumen-) Modelle und abgeleitete Zeichnungen (Einzelteil-, Baugruppe-, Explosion- usw.) abgelegt.

- 2.1 Starten Sie den Inventor (IV5).
- 2.2 Legen Sie das Projekt *Schlüsselanhänger* an.
- DATEI (- PROJEKTE) PROJEKTE NEU (Text aus der unteren Leiste, nicht das Icon unter AUSWAHL) – NEUES PROJEKT (PERSÖNLICH..) - VORHANDENE DATEIEN: *Nicht 1*
- NAME: *Schlüsselanhänger* SPEICHERORT: *H:\Schlüsselanhänger*
- 2.3 Aktivieren Sie das Projekt*.*
- *Schlüsselanhänger* anklicken und ANWENDEN
- *Schlüsselanhänger* muss mit Häkchen markiert sein.
- 2.4 Geben Sie auch für die BIBLIOTHEKSSUCHPFADE zu *H:\Schlüsselanhänger*

IV5 speichert Norm- und Kaufteile in zentralen Verzeichnissen ( = BIBLIOTHEKS-SUCHPFADE). So müssen

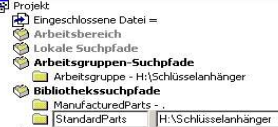

Neu

 $\overline{\omega}$ 

Firmen die Teile für alle Konstruktionen nur einmal speichern. An Schulen ist es besser, die Normteile in das Projektverzeichnis zu legen. So übt jeder Schüler mit seinen eigenen Dateien und kann sie auch leichter nach Hause transportieren. Am einfachsten ist es, wenn man auch auf dem heimischen Rechner im Verzeichnis H: arbeitet, weil so die Dateien einfach kopiert und hin und her transportiert werden können.

## 3 Vorgehensweise für Volumenmodelle

Mit IV5 werden 3-dimensionale Volumenmodelle gezeichnet. 2D-, Baugruppen-, isometrische und Explosionszeichnungen, Animationen usw. werden aus ihnen abgeleitet.

Volumenmodelle werden in 4 Schritten erzeugt:

- Skizzierebene wählen und Skizze (→5) anfertigen Abhängigkeiten (parallel, rechtwinklig  $. \rightarrow$ ) und
- Maße zuweisen
- Volumenmodell aus der Skizze erstellen (Extrudieren →6 )
- Volumenelemente am Volumenmodell ergänzen (Bohrungen  $\rightarrow$  10, Fasen  $\rightarrow$  )

### **Vordere Platte (Pos. 1)**

# 4 Einzelteilzeichnung öffnen

- 4.1 Eröffnen Sie das Einzelteil *Platte\_vorn*. DATEI - NEU - STANDARD
- NORM.IPT auswählen und sofort
- SPEICHERN als *Platte\_vorn.ipt 2*

### 5 1. Skizze

5.1 Öffnen Sie SKIZZE1, um die Form der Platte zu skizzieren.

- Modell - DMK<sup>3</sup> Skizze1 Anschließend wird SKIZZE1 weiß hervorgehoben zum Zeichen, dass sie bearbeitet wird.

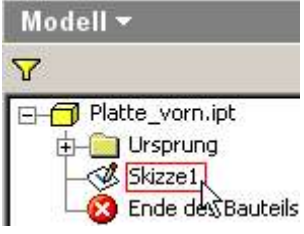

Wie Sie das Erscheinungsbild der Zeichenfläche ändern können, steht im Anhang →II.

- 5.2 Skizzieren Sie als Grundform ein Rechteck.
- SKIZZE RECHTECK DURCH ZWEI PUNKTE
- 2 beliebige Eckpunkte in die Zeichenfläche klicken

5.3 ABHÄNGIGKEITEN (rechte Winkel) müssen Sie nicht zuweisen, weil dies mit der Rechteck-Funktion automatisch geschah.

- 5.4 Geben Sie dem Rechteck Parameter (=Maße)<sup>4</sup>.
	- SKIZZE ALLGEMEINE **BEMASSUNG**
- Eine Seite des Rechteckes packen und nach außen ziehen ⇒ Maß zuweisen
- Maßzahl anklicken ⇒ Dialogfeld BEMASSUNG BEARBEITEN
- Höhe 55 mm eingeben ⇒ Das Rechteck passt sich an
- Breite 45 mm bemaßen
- 5.5 Verlassen Sie die Skizze. **ZURÜCK**
- oder
- $M$ ODELL $-$ RMK 5 *Skizze 1* – SKIZZE BEENDEN
- 5.6 Sonstiges
- Nachbearbeitung von Skizzen →7
- Skizze wiederverwenden →9

 $\overline{\mathbf{Y}}$ 

Ursprung

→ Ursprung<br>
→ Bkizze1<br>
→ Ende dr Sabieren<br>
→ Ende dr

Skizze beenden

1 Wählen Sie hier Ja, wenn Sie die Dateien von einem anderen PC importieren möchten.

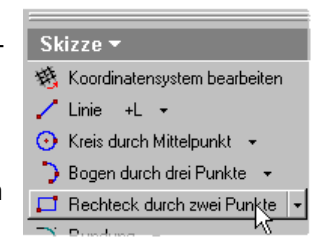

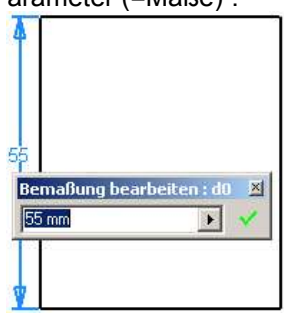

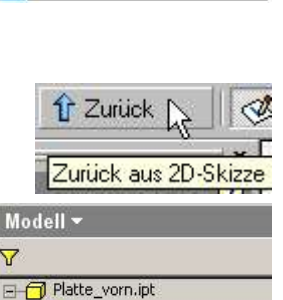

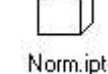

<sup>2 .</sup>ipt heißt Inventor Parts und ist die Endung für Einzelteile.<br>3 DMK: doppelter Mausklick mit der linken Maustaste<br>4 Der Ausdruck "Bemaßung" ist im IV5 an dieser Stelle unglücklich gewählt, denn diese Maße werden in dieser Form nicht in der 2D-Zeichnung angezeigt. An anderer Stelle verwendet IV5 den besseren Begriff Parameter statt Bemaßung. 5 RMK: rechter Mausklick / Kontextmenü

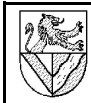

# 6 Extrusion

Für eine Extrusion benötigen Sie eine Skizze, die sichtbar und in kein anderes Element (Extrusion, Bohrung ..) eingebunden ist. Verlassen Sie diese Skizze →5.5.

6.1 Erzeugen Sie das Volumen durch Extrudieren.

- ELEMENTE EXTRUSION
- PROFIL: wird hier automatisch gefunden. Wenn nicht: PROFIL: in die Rechteckfläche klicken **VEREINIGUNG**

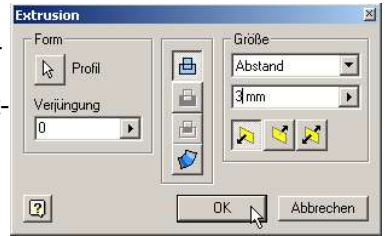

- GRÖSSE: Abstand 3 mm ⇒ Dicke
- 6.2 Ansichtswerkzeuge siehe Anhang →II
- 6.3 Sonstiges
- Extrusionen / Bohrungen nachbearbeiten  $\rightarrow$  14.3.
- 7 Nachbearbeitung von Skizzen

Nachträglich soll die Ausklinkung in die Platte aufgenommen werden. Dazu muss die Skizze1 wieder geöffnet werden, die Teil der Extrusion geworden ist.<br>E-CI Platte\_vorn.ipt

- 7.1 Öffnen Sie die *Skizze1* der *Extrusion1*.
- $M$ ODELL LMK + (vor EXTRUSION<sup>1</sup>)
- 7.2 Skizzen können geöffnet und nachträglich bearbeitet werden. Tun Sie es.
- MODELL EXTRUSION1 DMK *Skizze1*
- 7.3 Sichtbare Skizzen können in der Modellansicht stören. Schalten Sie die Sichtbarkeit aus. - MODELL – RMK *Skizze* –

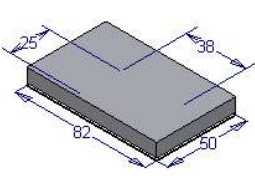

Ende des Bauteils

+ Ursprung **Extrusion1** Skizze1

- 7.4 Sonstiges (nicht nötig für die Grundplatte)
- DMK Maß (zum Ändern der Maße)
- 7.5 Skizze verlassen →5.5

SICHTBARKEIT: *Aus*

8 2D-Abhängigkeiten in der Skizze

Die Ausklinkung in der vorderen Platte liegt mittig. Dazu zeichnen Sie zunächst eine senkrechte Spiegelachse und dann ein Rechteck, dem eine Symmetrie zu der Spiegelachse zugewiesen wird.

8.1 Die Spiegelachse soll Stil Normal bei der Extrusion Normal ignoriert werden. Konstruktion Zeichnen Sie sie deshalb als Konstruktionslinie. Setzen Sie die

Spiegelachse mit einer Fangfunktion senkrecht mittig in das Rechteck. SKIZZE - LINIE

- 
- $S$ <sub>TIL</sub> : *Konstruktion*

In der Mitte der unteren Rechteckseite beginnen, wo der Zeigerpunkt grün wird  $(=\bar{F}$ ang)

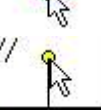

- Linie parallel zur senkrechten Rechteckseite führen bis zur Mitte der oben liegenden Rechteckseite
- 8.2 Zeichnen Sie ein zweites Rechteck oben in das vorhanden Rechteck ein.  $S$ <sub>TIL</sub> : *Normal*
- SKIZZE RECHTECK DURCH ZWEI PUNKTE
- 8.3 Stutzen Sie überflüssige Kanten.
- SKIZZE STUTZEN
- 8.4 Richten Sie die Ausklinkung symmetrisch aus. Achten Sie dabei auf die Hinweise in der Statuszeile.

v Lotrecht +  $4290$  $\checkmark$  $\equiv$  41 =  $\gg$   $\mathbb{P}$ **Pa** AutoCAD-Datei ei Symmetrisch

D Symmetrisch +

 $x \rightarrow y \rightarrow z y \circ y$  $\equiv$  41 =  $\sim$  0

**Skizze** 

- SKIZZE (meist unter LOTRECHT) SYMMETRISCH
- LMK Linke Kante der Ausklinkung
- LMK Rechte Kante der Ausklinkung
- LMK Spiegellinie

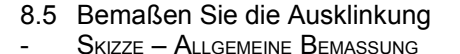

Kollinear

 $-45 -$ 

8.6 Spätestens bei der Bemaßung zeigt sich, dass die oberen Kanten der Platte voneinander unabhängig sind. Vergeben Sie eine 2D- Skizze

Abhängigkeit, damit die bei-

- den Linien fluchten.  $S_{KIZZE}$  – (jetzt unter
- SYMMETRISCH) KOLLINEAR
- LMK beide oberen Linien
- 8.7 Verlassen Sie die Skizze →5.5 und beobachten Sie, dass die Extrusion die neue Form übernimmt. **ZURÜCK**
- 
- 9 Skizze wiederverwenden

Die Bohrungen in der Platte sollen in SKIZZE1 vorbereitet werden. Aber da SKIZZE1 Teil der EXTRUSION1 geworden ist, muss für die Bohrung eine Kopie von S<sub>KIZZE</sub>1 erstellt  $w$ erden  $\Rightarrow$  "wieder verwenden".

- 9.1 Kopieren Sie die SKIZZE1, um mit ihr weiter arbeiten zu können.
	- MODELL EXTRUSION1 RMK *Skizze1* SKIZZE WIEDERVERWENDEN:
- 9.2 Öffnen Sie die kopierte *Skizze1*.
	- PLATTE\_VORN.IPT DMK SKIZZE1 (nicht in EXTRUSION1)
	- AUSRICHTEN NACH DMK auf eine Linie der Skizze ⇒ erzeugt eine rechtwinklige Ansicht.

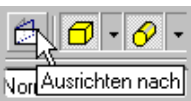

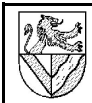

# 10 Bohrungen und Senkungen

Für Bohrungen setzt man bei IV5 zunächst Bohrungsmittelpunkte (BMP) wie Körnerpunkte in die Skizze.

- 10.1 Setzen Sie in der Skizze einen BMP, hier in das linke obere Viertel des Rechteckes
- Skizze öffnen (siehe oben)
- SKIZZE PUNKT, MITTELPUNKT DER BOHRUNG
- Skizze verlassen →5.5
- 10.2 Bohren Sie eine Bohrung mit Senkung
- **ZURÜCK** - ELEMENTE – **BOHRUNG**

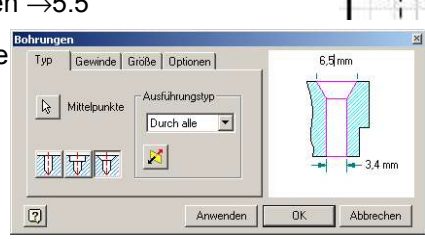

- $d = 3.4$  mm,  $D = 6.5$  mm; (Werte im Fenster ändern)
- Funktionstaste F4 für die kleine Drehung zwischendurch drücken und Richtung der Bohrungen prüfen; ggf. umlenken

#### 10.3 Fehlermeldungen

- *Meldung*: Das angegebene Element hat die Anzahl der Flächen nicht verändert. *Ursache*: Die Bohrung geht nicht ins Material, sondern von ihm weg *Maßnahme*: BEARBEITEN – RICHTUNG UMLENKEN →10.2

### 11 Symmetrie durch Spiegeln

Symmetrische Elemente kann man in einer Skizze auf drei Wegen erreichen:

- Die Elemente 2x skizzieren und so bemaßen, dass sie symmetrisch liegen: Sehr unelegant.
- Die Elemente 2x skizzieren und dann die 2D-Abhängigkeit Symmetrie vergeben: Erfordert eine Spiegelachse und macht die wenigsten Probleme bzgl. Abhängigkeiten.
- Das Element 1x skizzieren, dazu eine Spiegelachse, und dann spiegeln (siehe unten):
- 11.1 Zeichnen Sie zusätzlich zur senkrechten noch eine waagerechte Spiegelachse in die Platte  $\rightarrow$  8.1
- 11.2 Spiegeln Sie die BMP bezüglich der Spiegelachsen
- SKIZZE SPIEGELN
	- AUSWAHL: Bohrungspunkt
	- SPIEGELACHSE: Spiegelachse
	- **ANWENDEN**
	- AUSWAHL: SPIEGELACHSE: ANWENDEN – FERTIG
- 11.3 Bemaßen Sie die Bohrungsabstände 37 mm und 47 mm je einmal. Gespiegelte Bohrungen folgen der Bemaßung, weil sie abhängig geworden sind.

### 12 Nachbearbeitung von Bohrungen und Gewinden

- 12.1 Nehmen Sie die neuen Bohrungsmittelpunkte (BMP) in die Liste der Mittelpunkte auf.
- TYP MITTELPUNKTE: neue BMP wählen
- Versehentlich gewählte BMP mit gedrückter Strg-Taste abwählen
- OK

### 13 Abschlussarbeiten am Bauteil

13.1 Runden Sie die Kanten mit R1 und R4 nach Zeichnung.

– Konstant

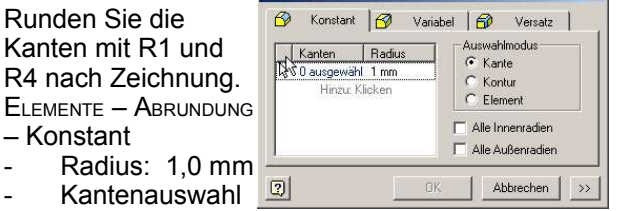

- Kantenauswahl
- aktivieren (siehe Bild oben) - Kanten wählen (siehe Bild rechts)
- Versehentlich gewählte Kanten mit gedrückter Strg-Taste abwählen.
- Radien R4 anbringen
- 13.2 Weisen Sie der vorderen Platte Bezeichnung, Bauteilnummer und Werkstoff zu.
	- DATEI EIGENSCHAFTEN PROJEKTE
		- BAUTEILNUMMER: **FSA-001**
		- BEZEICHNUNG: *Platte\_vorn*
	- FORMAT MATERIALIEN

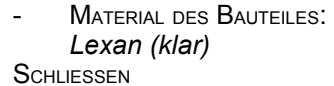

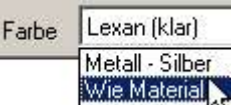

Die Angaben werden in die Stückliste ( $\rightarrow$  28) übernommen.

- 4 1
- 

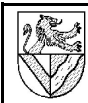

3D-CAD mit Inventor 5.3 Schlüsselanhänger

#### **hintere Platte (Pos. 3)**

Die hintere Platte stimmt außer bei den Bohrungen mit der vorderen Platte überein. Es ist deshalb der einfachste Weg, die vordere Platte zu kopieren und in der Kopie die Senkungen durch Gewinde zu ersetzen.

#### 14 Bauteil kopieren und Kopie bearbeiten

- 14.1 Öffnen Sie die vordere Platte, und speichern Sie eine Kopie von ihr.
- DATEI ÖFFNEN: *Platte\_vorn.ipt*
- DATEI KOPIE SPEICHERN UNTER: *Platte\_hinten.ipt*
- 14.2 Schließen Sie die vordere Platte und öffnen Sie die hintere Platte
- DATEI SCHLIESSEN
- DATEI ÖFFNEN: *Platte\_hinten.ipt*
- 14.3 Bohrungen, Extrusionen usw. können nachträglich bearbeitet werden. Öffnen Sie das Kontextmenu der Bohrung1.

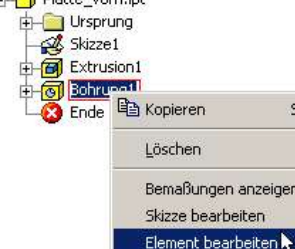

18

10

66

ele

37 45

- MODELL RMK *Bohrung1* – ELEMENTE BEARBEITEN
- 14.4 Ändern Sie die Senkungen in Gewindebohrungen:
- TYP: *Bohren*
- GEWINDE: *M3 volle Tiefe*

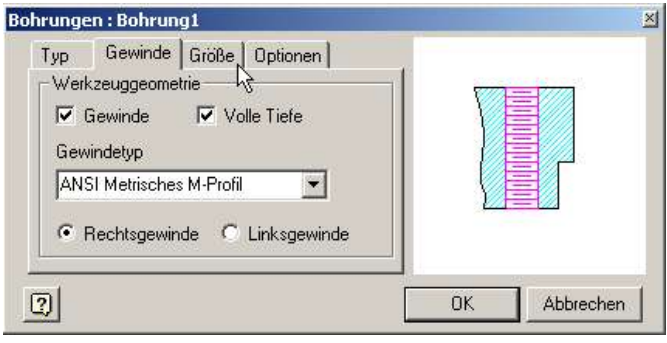

#### **mittlere Platte (Pos. 2)**

Modellieren Sie die mittlere Platte. Verwenden Sie als Vorlage die 2D-Zeichnungen (Download →1).

А

55 58

 $12$ 

- 15 Übung Bauteil modellieren
- 15.1 Öffnen eine neue Baugruppe  $D$ ATEI – NEU – NORM IPT
- DATEI SPEICHERN – PLATTE\_MITTE.IPT
- 15.2 Skizzieren Sie die Kontur des Bauteiles.
- 15.3 Zur Extrusion müssen Sie die Kontur an-

klicken, die extrudiert werden soll (Blech ohne Öse).

- 15.4 Für die Bohrungen ∅3,4 muss die Skizze wieder verwendet werden.
- 15.5 Geben Sie den neuen Werkstoff X5CrNi18 10 in die Materialliste ein, und weisen Sie ihn der mittleren Platte zu.
- FORMAT MATERIALIEN
- MATERIALLISTE: ähnliches Material wählen (*Stahl*)
- MATERIALLISTE: mit *X5CrNi18 10* überschreiben
- EIGENSCHAFTEN: Änderungen hier nicht nötig
- **Speichern**
- MATERIAL DES BAUTEILES: *X5CrNi18 10* (aus der Liste auswählen)
- **SCHLIESSEN**

Das Material wird in die Stückliste (→28) übernommen. Leider muss die ganze Aktion bei jedem Bauteil wiederholt werden, weil ich nicht weiß, wie man den neuen Werkstoff dauerhaft speichert.

#### **Baugruppenzeichnung des Schlüsselanhängers**

Sie benötigen im Projektverzeichnis (→2.4) die folgenden Dateien (URL→1): *Platte\_vorn.ipt; Platte\_mitte.ipt; Platte\_hinten.ipt*

#### 16 Baugruppe beginnen

Die 3 Platten und 4 Schrauben werden in einer Baugruppenzeichnung montiert. Dazu werden die Einzelteile (KOMPONENTEN PLATZIEREN) und Normteile (INHALTE PLATZIEREN) eingefügt

16.1 Öffnen Sie dazu eine Baugruppenzeichnung (NORM.IAM), und speichern Sie unter *Schlüsselanhänger.iam*.

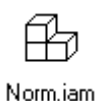

- 16.2 Fügen Sie nacheinander die Platten ein.
- BAUGRUPPE KOMPONENTEN PLATZIEREN PLATTE\_VORN.IPT - RMK – *Fertig*

Das erste Bauteil ist fixiert, d.h. mit dem Koordinatensystem der Baugruppenzeichnung verbunden. Die Fixierung erkennt man an der Stecknadel im Browser

- H-1 Ursprung  $\frac{1}{|x|}$  Platte hinten.ipt:1
- Platte\_mitte.ipt:1
- $\Box$  Platte vorn.ipt:1
- 

und kann sie im Kontextmenu aufheben*.*

- 16.3 Mit KOMPONENTE DREHEN und VERSCHIEBEN werden einzelne Bauteile bewegt, aber die Veränderungen sind nicht dauerhaft. Legen Sie sich die mittlere Platte in der Nähe der
- hinteren Platte zurecht (Bild s.u.).
- BAUGRUPPE DREHEN mit F4
- **KOMPONENTE DREHEN**
- KOMPONENTE VERSCHIEBEN

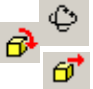

**Materialien** 

Material des Bauteils

X5CrNi 18 10

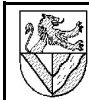

3D-CAD mit Inventor 5.3 Schlüsselanhänger

# 17 3D-Abhängigkeiten

Alle eingefügten Bauteile haben zunächst alle Bewegungsmöglichkeiten (Freiheitsgrade). Durch 3D-Abhängigkeiten werden die Freiheiten eingeschränkt.

17.13D - Abhängigkeit *Passend*: Platzieren Sie hintere und die vordere Platte Fläche an Fläche. - BAUGRUPPE -

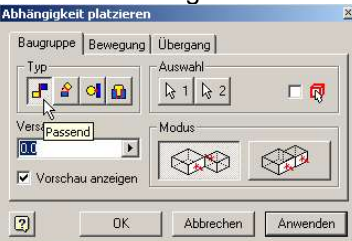

- **ABHÄNGIGKEIT** PLATZIEREN (Bild)
	- TYP: *Passend*
	- Mo<sub>Dus</sub>: Passend
	- Flächen mit einem Pfeil auf Fläche markieren.
	- **ANWENDEN**
	- OK

Anschließend sind die beiden Platten auf ihren Seitenfläche fixiert, sind aber immer noch seitlich beweglich. Probieren Sie es aus.

- 17.2 Platzieren Sie ein Bohrungspaar Mittelachse an Mittelachse.
- BAUGRUPPE ABHÄNGIGKEIT PLATZIEREN
	- TYP: *Passend*
	- Mo<sub>Dus</sub>: Passend
	- Kurz über Bohrung verweilen bis das Symbol *Andere auswählen* erscheint
	- Durchschalten zur Mittellinie in der Bohrung
	- Bestätigen im grünen Feld
	- **ANWENDEN**
- 17.3 Damit ist die mittlere Platte immer noch drehbar. Platzieren Sie ein anderes Bohrungspaar *passend* (fluchtend). $<sup>6</sup>$ </sup>
- 17.4 Montieren Sie auch die vordere auf die mittlere Platte.
- 18 Normteile einfügen (Schrauben)

Norm- und Kaufteile werden aus Bibliotheken übernommen. Der Schlüsselanhänger enthält Normteile aus dem Normteilekatalog des IV5. Wenn sie in das Projekt eingefügt wurden, sind sie unter dem im Bibliothekssuchpfad (→2.4)angegebenen Verzeichnis gespeichert.

- 18.1Im Netzwerk der Gewerbeschule Lörrach muss man den Pfad zur Normteile-Bibliothek einstellen.
- WERKZEUGE ANWENDUNGSOPTIONEN BAUGRUPPE VERKNÜPFUNG MIT GEMEINSAMEM INHALT: ... *\Content\Din\index.htm*
- 18.2 Auf allen Rechnern muss der MS Internet Explorer als Standardbrowser eingestellt sein.
- 18.3 Fügen Sie 4 Senkschrauben ISO 10642 M3 x 8 ein.
- $\,$  Baugruppe Inhalt platzieren $^7$   $\,$  Normteile SCHRAUBEN – SENKKOPF – DIN EN ISO 10642  $N_{\text{ENN}}$   $\oslash$   $M3$ 
	- NENNLÄNGE : 8
- CAD EINFÜGEN IN DEN INVENTOR LMK (4x) RMK – FERTIG

### 19 3D - Abhängigkeit *Einfügen*

19.1 Mit dem Abhängigkeitstyp *Einfügen* werden gleichzeitig die Abhängigkeiten Fläche an Fläche und Achse an Achse vergeben. Platzieren Sie die Schrauben mit diesem Verfahren.

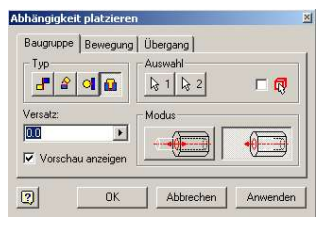

- ABHÄNGIGKEIT PLATZIEREN
	- TYP: *Einfügen*
		- MODUS: *Entgegengesetzt* - Bohrungskreise mit einem Pfeil im Kreis markieren. Die beiden markierten Kreise liegen danach auf einer Höhe !

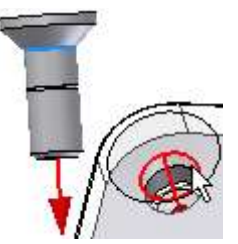

19.2 Damit bleiben die Schrauben drehbar, aber das stört nicht.

19.3 Fügen Sie auch die anderen 3 Schrauben ein.

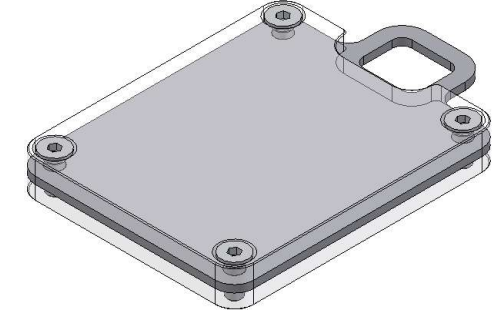

#### **2D-Zeichnung vorbereiten**

Mit 2D-Zeichnungen sind technische Zeichnungen gemeint. Sie werden aus den 3D-Modellen abgeleitet. Maße werden von den 3D-Modellen übernommen, müssen aber platziert werden. Toleranzen, Oberflächenangaben usw. werden nachgetragen.

## 20 2D-Zeichnung öffnen

2D-Zeichnungen haben bei IV5 einen eigenen Dateityp mit der Endung .IDW.

- 20.1 Öffnen Sie eine 2D-Ableitungszeichnung.
	- DATEI NEU NORM.IDW

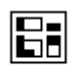

- DATEI – SPEICHERN – *SCHLÜSSELANHÄNGER.IDW*

Norm.idw Wie immer sollte die Datei sofort gespeichert werden, damit sie einen Namen erhält. Man kann den selben Namen wie beim 3D-Modell verwenden, weil IV für die 2D-Zeichnung eine andere Endung vergibt.

7 IV5 verlangt den MS Internet Explorer als Standardbrowser.

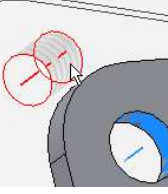

<sup>6</sup> Das gelingt nur, wenn die Bohrungsabstände der beiden Bauteile genau übereinstimmen oder nicht festgelegt sind.

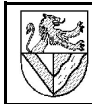

<mark>nee</mark> TG-Zug.idw<br>| <del>| | | |</del> Zeichnungsressourcen — <mark>Computer Zeichnungsressou<br>□ - Bis Copieren</mark><br>│ - ○ - Copieren

Löschen

Er Ansicht erstellen.

Arbeitsblattformat er

r.

#### 20.2 Standardmäßig gibt IV5 ein DIN A2-Blatt vor. Ändern Sie die Größe in A4.

 $M$ ODELL – GRUNDPLATTE – RMK AUF BLATT:1 – BLATT BEARBEITEN –

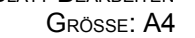

AUSRICHTUNG: HOCHFORMAT

# 21 Einmalige Voreinstellung für 2D-Zeichnungen

Einige Voreinstellungen des IV5 sind unglücklich, z.B. Farbeinstellungen und Strichstärken für Tintenstrahldrucker, nachfolgende Nullen usw. Eine Liste der Änderungen finden Sie in den Projekten TG-Zug oder Druckluftmotor (URL→1). Beim Schlüsselanhänger verzichten wir aus Zeitgründen auf die Änderungen.

# **2D-Ableitungen des Schlüsselanhängers**

Sie benötigen im Projektverzeichnis (→2.4) die folgenden Dateien (Download  $\rightarrow$  1): *Platte\_vorn.ipt; Platte\_mitte.ipt; Platte\_hinten.ipt; Schlüsselanhänger.iam*

# 22 Ansicht einfügen und ausrichten

- 22.1 Fügen Sie die Vorderansicht der vorderen Platte ein.  $H_{\rm I}$
- ZEICHNUNGSVERWALTUNG ANSICHT ERSTELLEN
- DATEI: *Platte\_vorn.ipt*
- SKALIERUNG: 1 (= Maßstab 1:1)
- STIL: *ohne verdeckte Linien*
	- ANSICHT: *Hinten*
- oder AUSRICHTUNG ÄNDERN

- **DREHEN**
- Leertaste drücken (⇒Würfel)

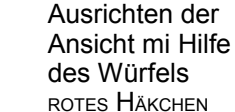

(Beenden)

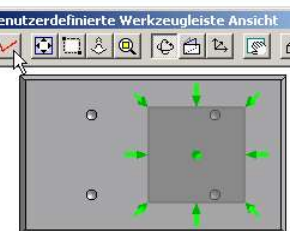

a Ancicht

Mittelpunktmarkierung

Mittelpunktmarkierung

lächensymbol

# 23 Mittelpunktmarkierung für Bohrungen

Mittelpunktmarkierungen und Mittellinien findet man bei ZEICHNUNGSKOMMENTARE. Wechseln Sie dorthin durch Klick auf ZEICHNUNGSVERWALTUNG

- 23.1 Mittelpunktmarkierungen fallen in der Standardeinstellung sehr groß aus. Ändern Sie diese.
	- FORMAT NORMEN MITTELPUNKTMARKIERUNG
	- MARKIERUNG: 10 mm
- 23.2 Mittelpunktmarkierung anbringen
- ZEICHNUNGSKOMMENTAR -MITTELPUNKTMARKIERUNG
- Bohrungsrand anklicken
- 23.3 Reduzieren Sie die Mittelpunktmarkierungen auf Markierungen ohne Hilfslinien.
- RMK Mittelpunktmarkierung BEARBEITEN HILFSLINIEN: AUS

# 24 Mittellinien

**MITTELLINIEN** 

- 24.1 Mittellinien für Konturen
	- ZEICHNUNGSKOMMENTAR -

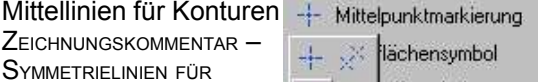

 $-\frac{1}{2}$ 

- lächensymbol
- veißsymbol  $x + y$
- **Text Aymbol für Form- und Lagetolerar** Symmetrielinie der Mittellinie  $\mathbf{A}$

 $+M$   $\rightarrow$ 

- LMK symmetrische Linien, zwischen die eine Mittellinie gehört.
- 24.2 Mittellinien können nachträglich verlängert werden durch Anklicken und Ziehen der grünen Punkte

## 25 Bemaßung

"Bemaßung" in der 2D-Ableitung heißt nur, dass die Position der Maßzahl angegeben wir. Das Maß selbst wird von den vorhandenen Parametern abgeleitet.

- 25.1 Bemaßen Sie die Breite 45.
	- ZEICHNUNGSKOMMENTAR ALL GEMEINE BEMASSUNG
		- LMK *linke Kante*

ziehen und

- LMK *rechte Kante*
- Bemaßung nach außen

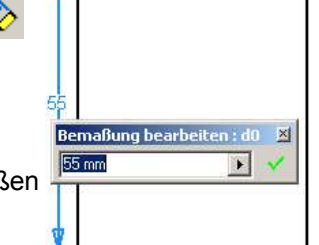

囶

固色

positionieren In manchen Positionen rastet die Bemaßung ein und erscheint gepunktet, aber diese "Positionierungshilfe" ergibt keine gleichmäßigen Bemaßungsabstände.

#### 25.2 Bemaßen Sie eine Senkung, und passen Sie anschließend die Form der Bemaßung an.

- ZEICHNUNGSKOMMENTAR BOHRUNGS-/GEWINDEINFOS  $\circ$ - STIL: *DIN aktualisiert*
- NORMEN BEMASSUNGSSTILE TEXT AUSRICHTUNG : *Radiusbemaßung* / *Durchmesserbemaßung*
- 25.3 Bemaßen Sie einen Radius, und passen Sie anschließend die Form der Bemaßung an.
	- ZEICHNUNGSKOMMENTAR ALLGEMEINE BEMASSUNG
		- LMK *Radius*
		- RMK BEMASSUNGSTYP RADIUS
		- Bemaßung positionieren
- 25.4 Geben Sie die Bauteildicke durch Text an
- ZEICHNUNGSKOMMENTAR TEXT
- 25.5 Ergänzen Sie fehlende Maße und die Überschrift.
- 26 Übung: Ergänzen und bemaßen Sie die mittlere und hintere Platte
- 26.1 Maßzahlen ergänzen (4x∅3,4, M3 ..)
- Bohrung bemaßen
- ESC (Bemaßungsmodus verlassen)
- RMK auf Bemaßung TEXT.. 4x∅<<>> ergänzen - <<>> steht für die Maßzahl 3,4
- 26.2 Hinweistexte mit Pfeil (12x10)
- ZEICHNUNGSKOMMENTAR FÜHRUNGSLINIENTEXT
	- LMK Öse
- Text positionieren
- $RMK$ ...

 $+M$ 

 $+M$ 

Ansichtsausrichtung ändern

har L

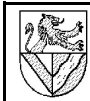

- 
- 27.11.2004 © www.Ulrich-Rapp.de Schlüsselanhänger\_AB.sxw, Seite 7/8
- 27 Isometrische Ansicht
- 27.1 Fügen Sie eine isometrische Ansicht des ganzen Schlüsselanhängers ein.
	- Zeichnungsverwaltung Ansicht erstellen DATEI – ORDNER DURCHSUCHEN – DATEITYP: *Baugruppendatei (\*.iam)* –
		- *Schlüsselanhänger.iam*
	- ANSICHT: *ISO oben rechts*
- 27.2 Sonstiges
- Maße können nachträglich verschoben werden
- Allgemeintoleranzen  $\rightarrow$  28.7
- Oberflächenangaben  $\rightarrow$  29.1
- 28 Stückliste und Positionsnummern
- 28.1 Fügen Sie eine Stückliste ein.
- ZEICHNUNGSKOMMENTAR STÜCKLISTE
- LMK Isometrische Baugruppenansicht
- OK
- Stückliste positionieren
- 28.2 Alle Änderungen in der Stückliste erfordern den Befehl STÜCKLISTE BEARBEITEN, der auf mehreren Wegen aufgerufen werden kann:
- DMK *Stückliste* oder
- RMK *Stückliste* STÜCKLISTE BEARBEITEN
- 28.3 Ergänzen Sie in der Stückliste eine Spalte für den Werkstoff.
- STÜCKLISTE BEARBEITEN -SPALTENAUSWAHL
	- VERFÜGBARE EIGENSCHAFTEN: *Material* **HINZUFÜGEN**
- 28.4 Korrigieren Sie die Positionsnummern in der Spalte *Objekte*.
- STÜCKLISTE BEARBEITEN
- 28.5 Passen Sie die Spaltenbreite an.
- STÜCKLISTE BEARBEITEN -Spaltengrenze verschieben oder
- STÜCKLISTE BEARBEITEN >> Spalte auswählen – BREITE: xxx
- 28.6 Fügen Sie in der Gesamtzeichnung Positionsnummern ein.
- ZEICHNUNGSKOMMENTAR POSITIONSNUMMER
- 1. Teil anklicken Ort für den Pfeil der Positionsnummer anklicken – RMK: WEITER
- 2. Teil anklicken ...
- RMK: FERTIG

ANZAH. BAL ᅲ 刷 圖  $\blacksquare$ OBJEKT

日风纠圆图头 OBJ Spaltenauswahl BAUTEI

**P** 

Rahmen Achslager

ISO 4762 - M

#### **Schriftfeld**

3D-CAD mit Inventor 5.3 Schlüsselanhänger

- 28.7 Die Einträge im Schriftfeld können Sie mit der Textfunktion einbringen
	- Maßstab: M 1:1
	- Allgemeintoleranzen
- 29 Beschriftungen und Symbole
- 29.1 Oberflächensymbole auf den Oberflächen
- ZEICHNUNGSKOMMENTAR OBERFLÄCHENSYMBOL
- Position wählen RMK WEITER
- OBERFLÄCHENTYP: *Materialabtrennung nicht zulässig*
- DIVERSES: *Allgemeine Oberflächengüte*
- 
- 29.2 Nachbearbeitung von Beschriftungen DMK Textfeld (Text nachbearbeiten)
- RMK Textfeld (zusätzliche Elemente bearbeiten)
- $Schriffgröße siehe Textstile(→)$
- 
- 30 Zeichnung ausdrucken
- 30.1 Drucken Sie die Zeichnung auf A4 aus.
	- DATEI DRUCKEN
		- MODELL 1:1: druckt 1:1 aus
		- BESTE EINPASSUNG: Ist sinnvoll, um A3-Zeichnungen auf einem A4-Drucker auszugeben.
		- Um 90° drehen: Notwendig, wenn sich die Ausrichtung der Zeichnung und die Einstellung im Druckertreiber unterscheiden.

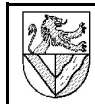

**Grundsätzliche Vorgehensweise**

Zeichnungsnummer speichern. Zeichnungselement 1. Skizzierebene wählen 2. Skizze anfertigen

- Einzelteilzeichnung NORM.IPT öffnen und unter der

3. Abhängigkeiten (parallel ..) und Maße

PROJEKT anlegen.

# **Anhang**

#### **verwendete Abkürzungen**

DMK: Machen Sie einen doppelten Mausklick auf .. KM (Kontextmenu): machen Sie einen Klick mit der rechten Maustaste auf ... LMK: machen Sie einen linken Mausklick auf ..

RMK: wie KM

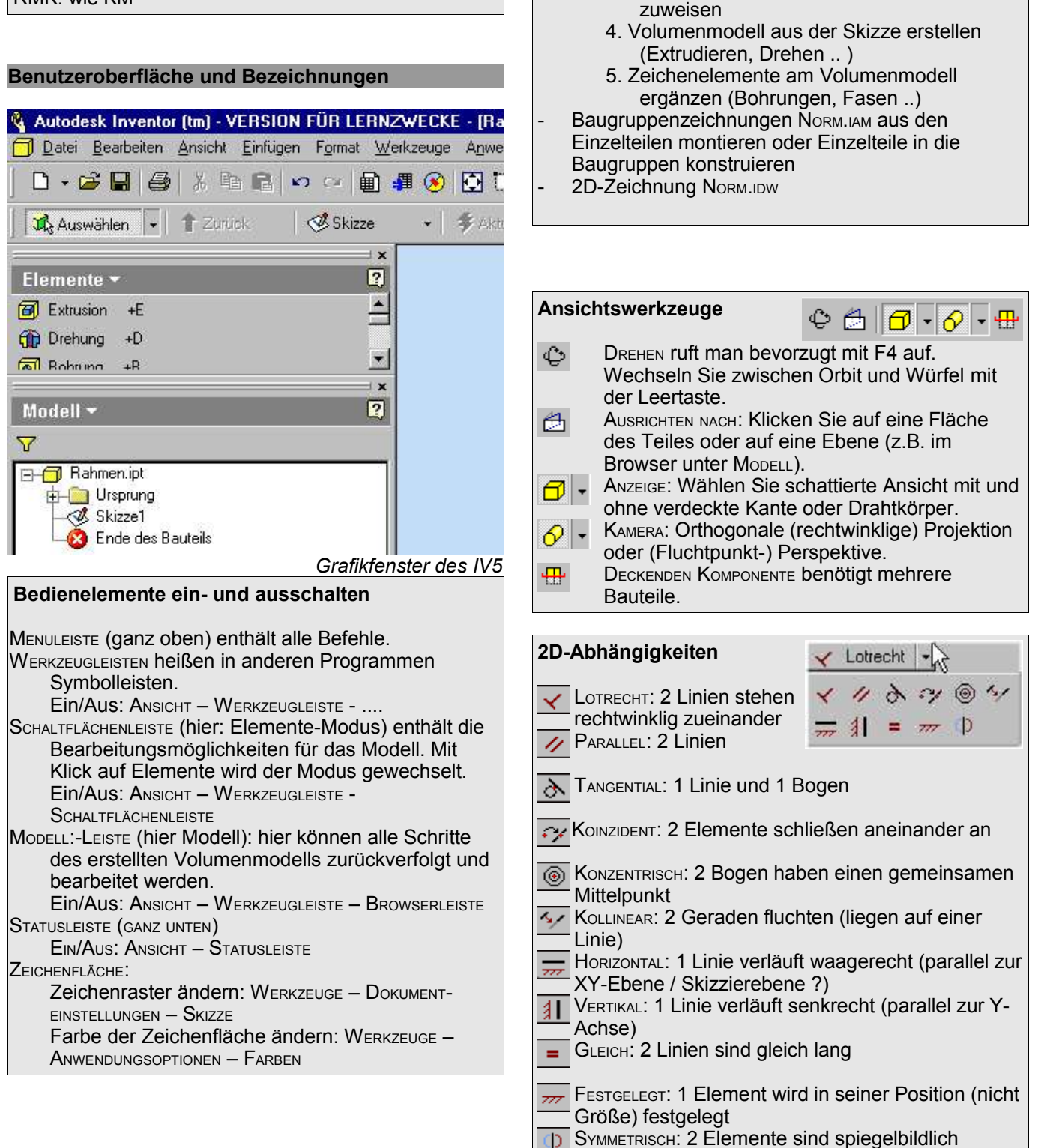